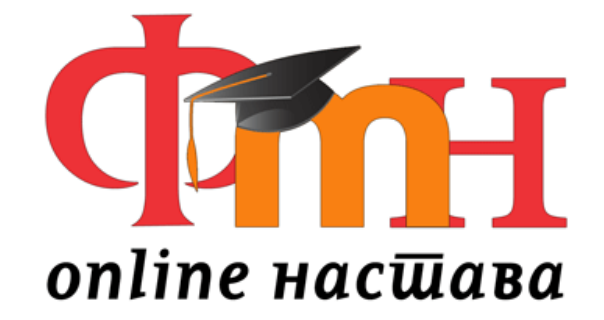

# **ПЛАТФОРМА ЗА ONLINE НАСТАВУ studije.fmn.rs**

Да би студентима омогућили квалитетну подршку у наставним активностима, на адреси [studije.fmn.rs](https://studije.fmn.rs/) налази се платформа за online наставу.

Платформа обезбеђује проширење функционалности провере знања студената и омогућава тестирање студената на даљину.

У оквиру платфоме налазе се смернице за рад корисника као и за сваку функцију на систему.

Писмо платформе је ћирилично и обавезна је његова употреба за све кориснике.

Уколико имате неких проблема у раду, обратите се на адресу [admin@fmn.rs.](mailto:admin@fmn.rs)

# **ПРИСТУП НА ФМН ПЛАТФОРМУ ЗА ONLINE УЧЕЊЕ**

# *Студенти*

Како бисте имали пуни приступ наставним садржајима на овом ФМН платформи, морате имати или креирати свој кориснички налог.

Испуните образац Нови кориснички налог својим личним подацима.

#### **За студенте је обавезан ИД број односно број индекса.**

Одмах ћете на своју електронску адресу добити наша даља упутства.

Пажљиво прочитајте поруку и кликните на линк који се налази у њој.

Ваш кориснички налог ће тиме бити потврђен и бићете пријављени на систем.

Потом одаберите предмет (курс) у којем желите да учествујете.

Сваки од појединих предмета (курсева) може такође имати једнократну "лозинку курса" која се уноси само приликом првог пријављивања на курс.

Ако вам систем затражи "лозинку курса" - употребите ону коју вам је дао ваш тутор или наставник на наведеном курсу.

Уколико нисте добили лозинку за приступ, као лозинку можете употребити шифру предмета као на слици 1.

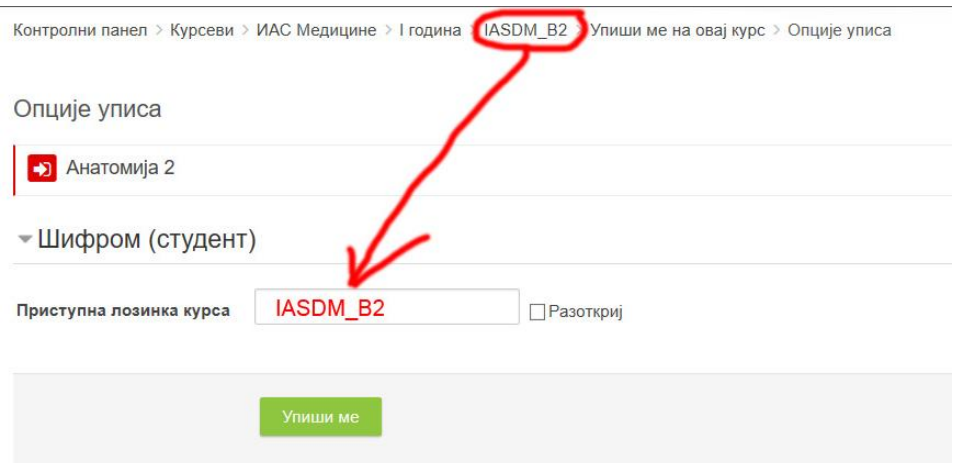

Слика 1. Приступна лозинка курса

Након уноса исправне "лозинке курса" можете приступити курсу (односно, од тог тренутка сте уписани на исти).

Убудуће, при доласку на сајт, биће потребно да унесете само своје корисничко име и лозинкукако бисте приступили свим курсевима које сте уписали.

# **УЛОГЕ НА ФМН ПЛАТФОРМИ ЗА ONLINE УЧЕЊЕ**

Улоге на платформи представљају нивое уређивачких права, односно свака улога има одређена одобрења и ограничења у раду. У наставку су наведене основне расположиве улоге и њихово појашњење.

# **Руководилац предмета (курса)**

Улога Руководилац предмета практично представља администраторску улогу, али је деловање ограничено само на одређени курс на коме је особа која поседује налог са овом улогом активна, односно уписана. Могу да раде било шта у оквиру курса, укључујући промену, оцењивање студената, управљање свим тестовима и целокупном банком питања као и статистиком и извештајима у оквиру предмета.

# **Наставник**

Корисници са улогом Наставник могу уређивати своје курсеве, додавати наставне материјале, оцењивати ученике, прегледати статистике курсева, попуњавати банку питања, слати е-пошту, итд.

# **Сарадник**

Корисници са улогом Сарадник могу да предају на курсевима и оцењују полазнике, прегледавати статистике курсева, слати е-пошту, али не могу да мењају активности и банку питања.

# **Студент**

Корисници са улогом Студент могу прегледати курсеве на које су уписани, прегледати наставне материјале, решавати тестове знања, користити алате за комуникацију и сарадњу, постављати документа (нпр. семинарске радове) итд. Не могу уређивати садржај предмета (курса).

# **ДЕЛОВИ КОРИСНИЧКОГ ИНТЕРФЕЈСА**

# **Контролни панел**

Платформа је модуларан систем, што значи да се састоји од више модула-мањих делова који заједно чине једну целину, а могу се одвојено додавати или мењати.

Одмах након успешног логовања дочекаће Вас аутоматски водич за најважније делове корисничког интефејса – контролног панела.

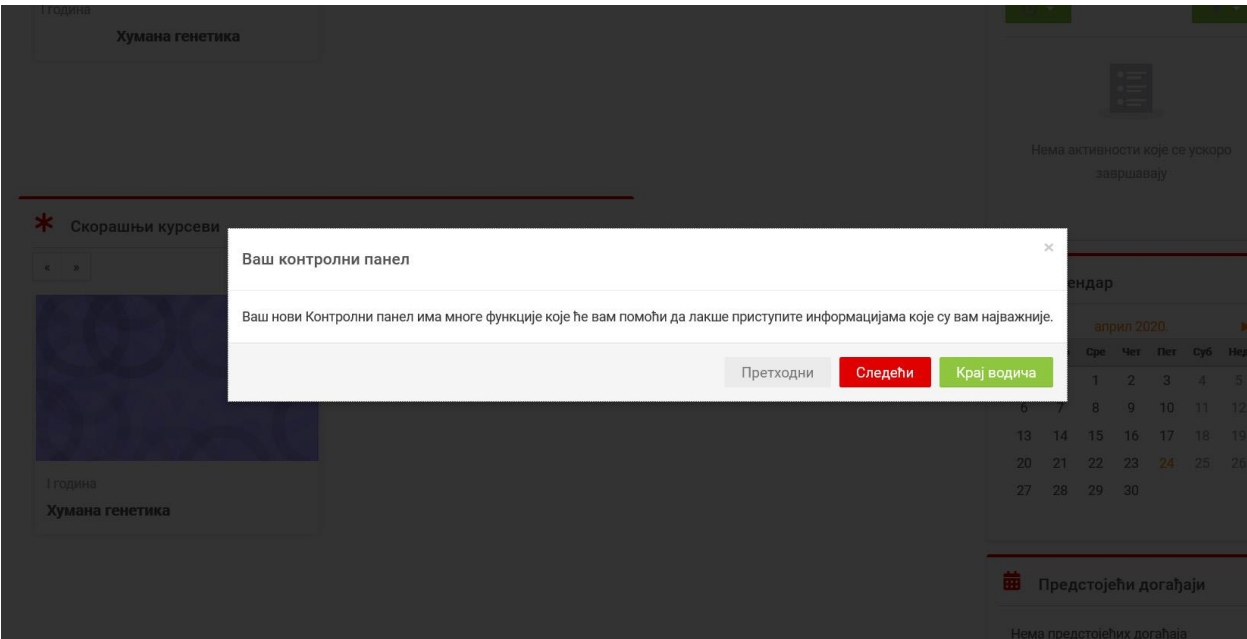

Флексибилност платформе омогућава Вам да изглед екрана прилагодите својим потребама, да убаците или избаците одређене делове (блокове) као и да мењате њихову позицију на страници.

Контролни панел има многе функције које ће вам помоћи да лакше приступите информацијама које су вам најважније.

# **Блок Временски распоред**

Блок 'Временски распоред' приказује важне предстојеће догађаје. Можете изабрати да прикажете активности у наредној седмици, месецу или даље у будућности. Такође можете приказати ставке чији је рок за завршетак истекао.

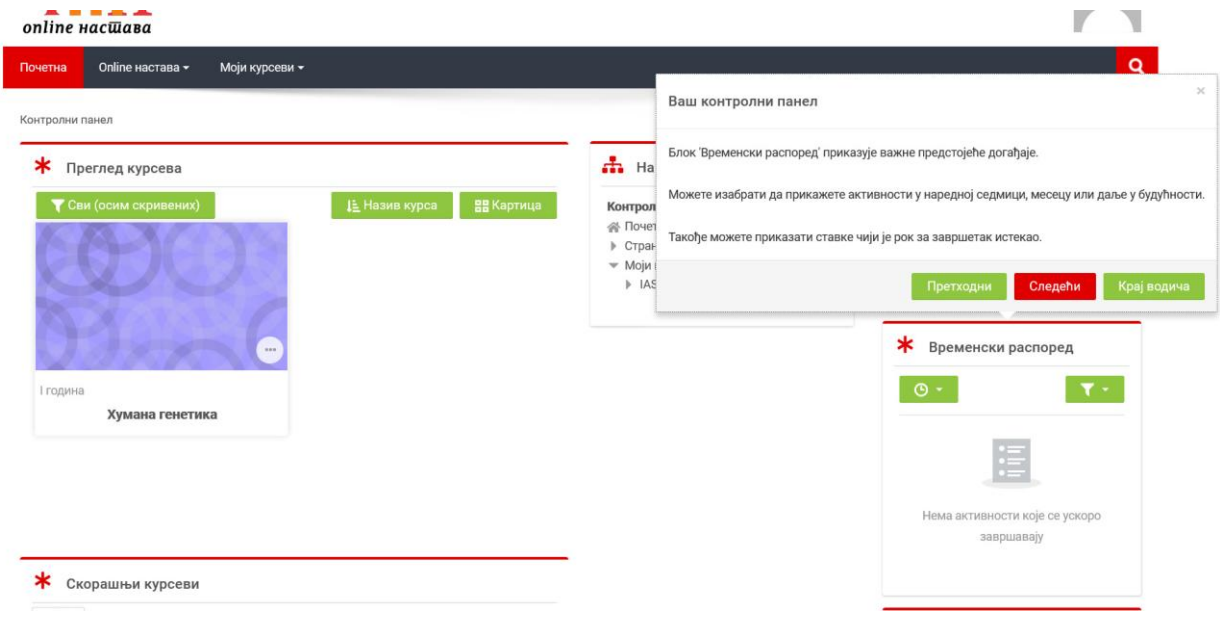

# **Блок Скорашњи курсеви**

Блок 'Скорашњи курсеви' приказује курсеве које сте последње посетили, омогућавајући вам да одмах одете на њих.

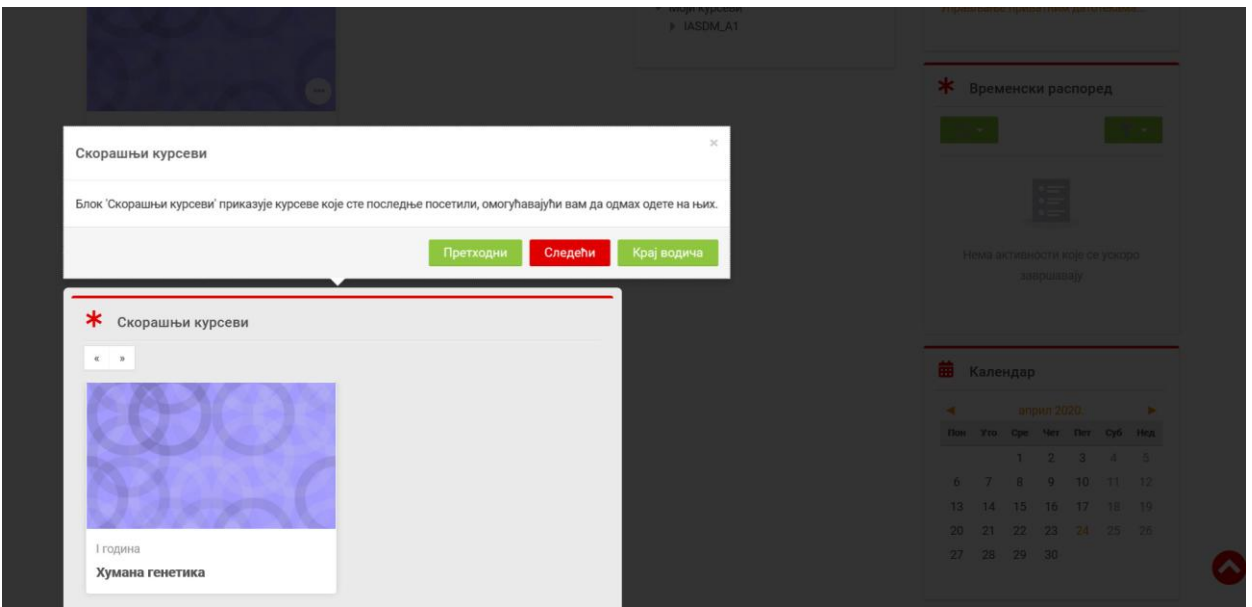

# **Блок Преглед курсева**

Блок 'Преглед курсева' приказује све курсева на које сте уписани.

Можете изабрати да прикажете курсеве који су тренутно у току, прошле или будуће, или курсеве које сте означили звездицом.

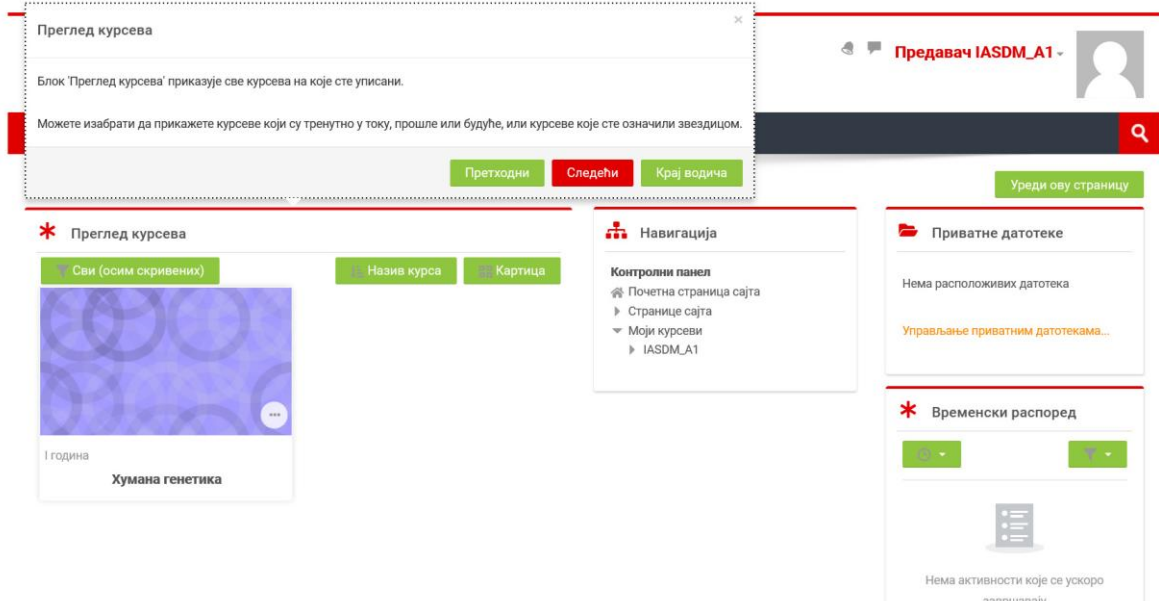

#### **Блок Скривени и курсеви са звездицима**

Можете изабрати да означите звездицом курс како бисте га истакли или да сакријете курс који вам више није важан.

Ово утиче само на ваш приказ курсева.

Курсеви се могу сортирати по називу курса или према датуму последњег приступа.

Можете, такође, изабрати како да у блоку прикажете све курсеве - као обичан списак, у форми списка са сажетим информацијама или као 'картице' што је и подразумевани начин приказ.

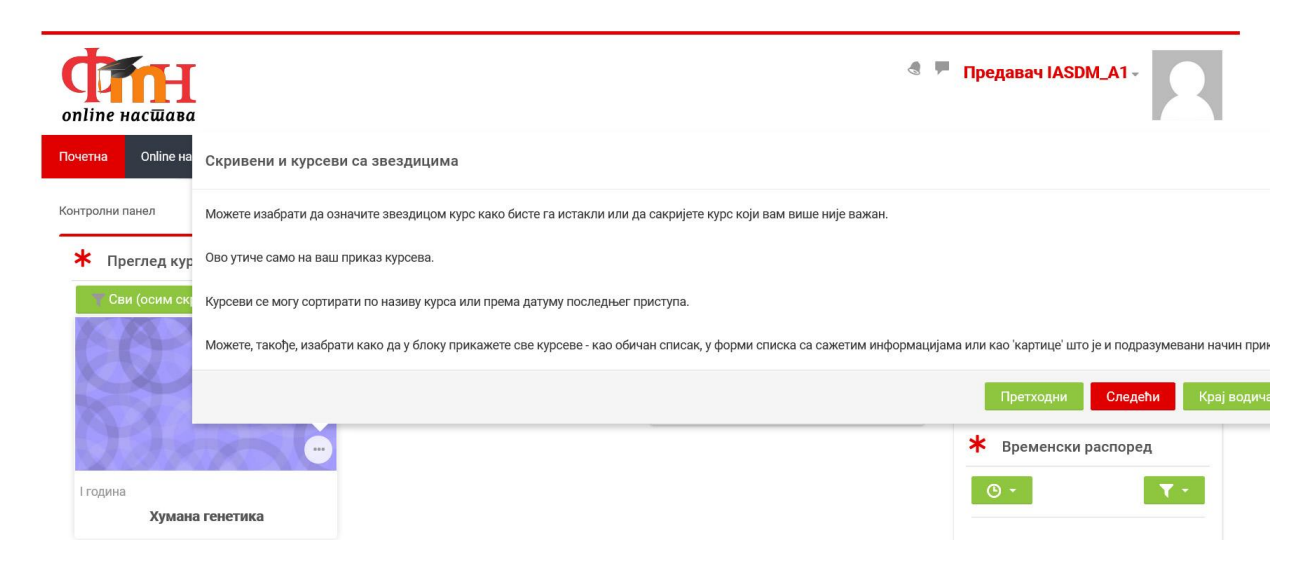

#### **Блок Опције приказа**

Курсеви се могу сортирати по називу курса или према датуму последњег приступа.

Можете, такође, изабрати како да у блоку прикажете све курсеве - као обичан списак, у форми списка са сажетим информацијама или као 'картице' што је и подразумевани начин приказа.

# **Интерфејс за слање порука**

Функције за слање порука укључују могућност групног слања порука у оквиру курса и бољу контролу ко вам може слати поруке.

Својим порукама можете приступити са било које странице помоћу ове иконице.

Ако имате непрочитане поруке, њихов број ће такође овде бити приказан.

Кликните на иконицу како бисте отворили фиоку са порукама.

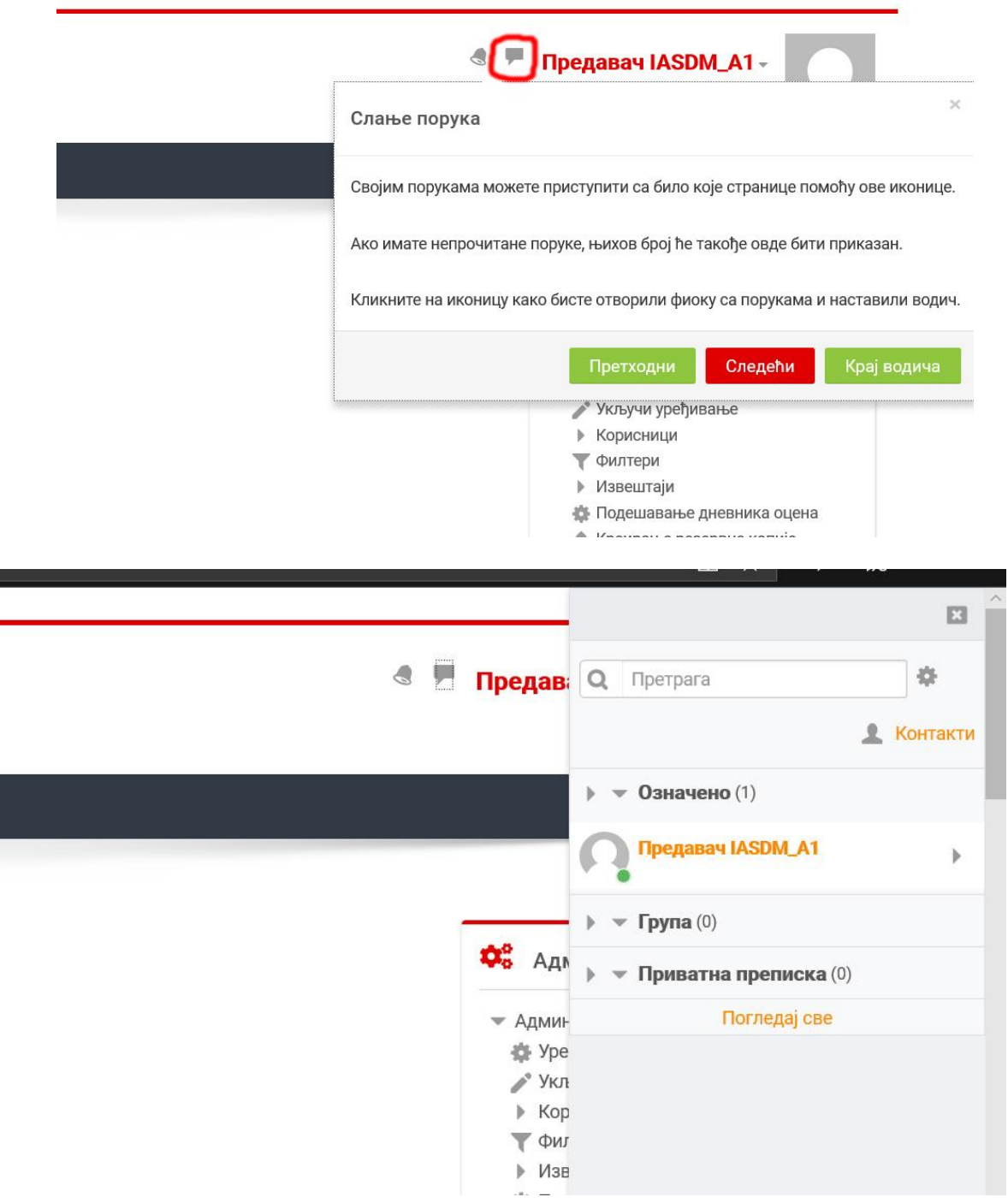

# **Интерфејс за обавештења**

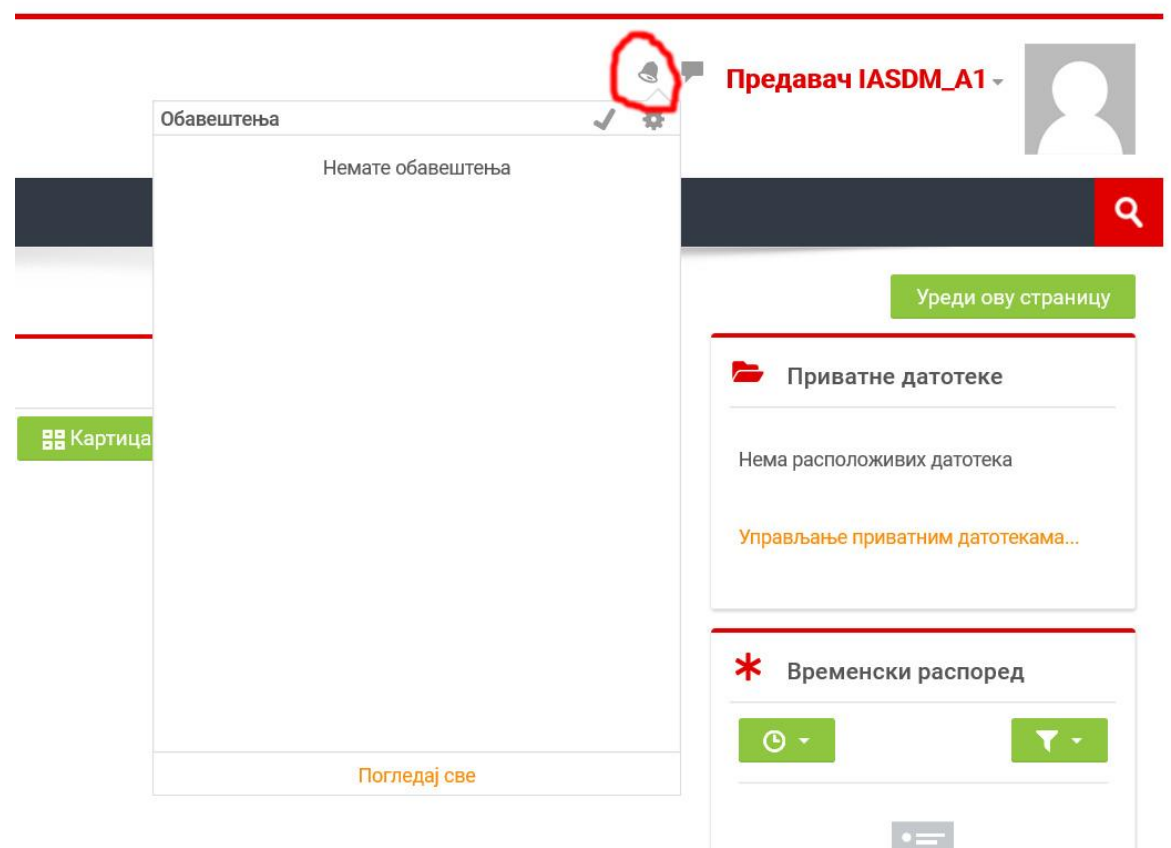

# **Остала корисничка подешавања**

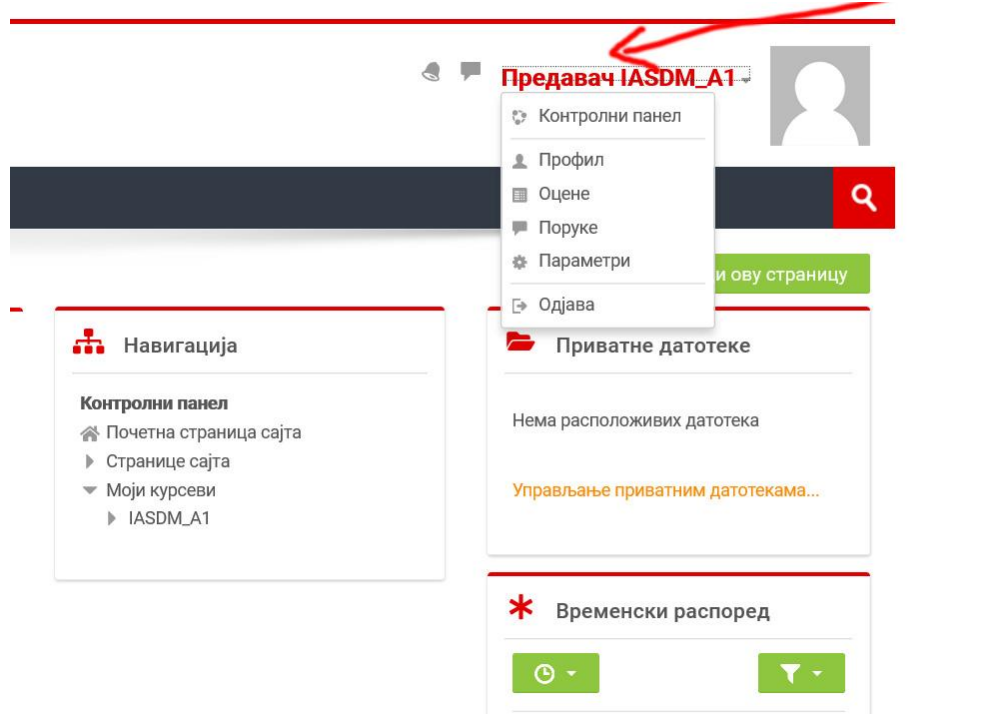

# **Параметри корисничког профила**

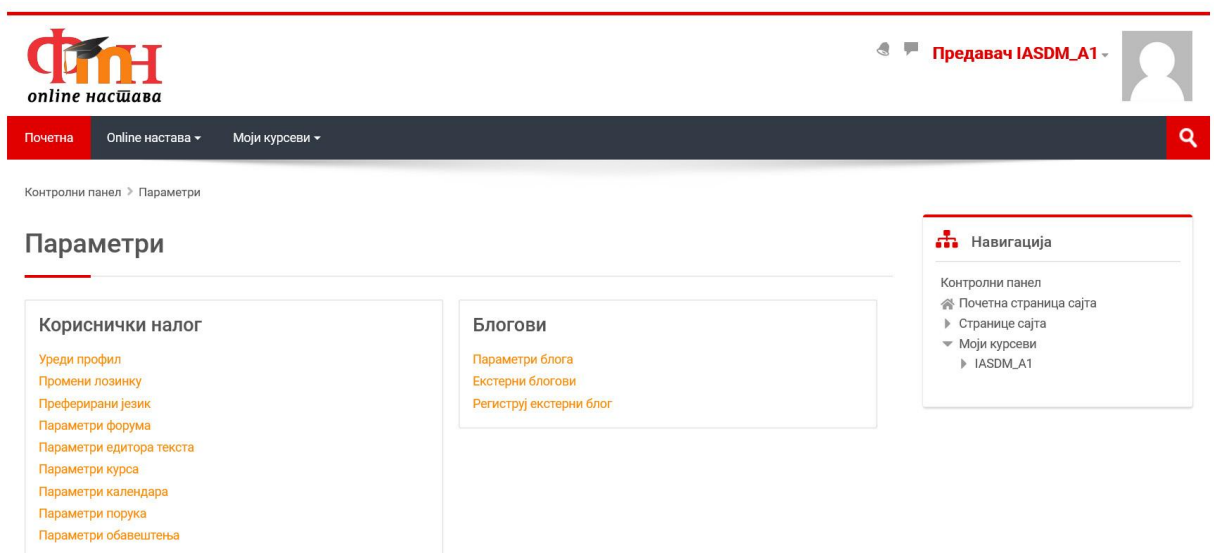

**Помоћ и објашњење на свакој страни**

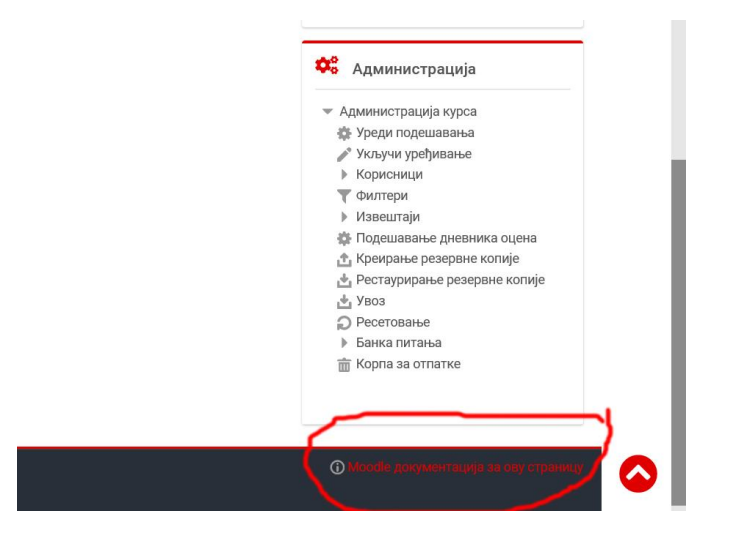

**Уређивање/конфигурација блокова**

#### **Помоћ и објашњење на свакој страни**

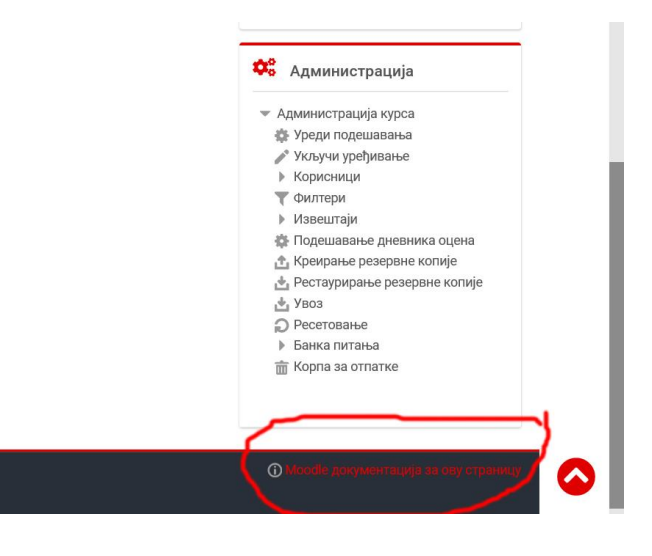

#### **Уређивање/конфигурација блокова**

Блокови су мањи дијелови Моодлеа који се налазе десној колони, попут календара, резултата испита и слично. Блокови се врло једноставно могу додавати, брисати или уређивати. Наставници на свом курсу могу додавати или уклањати блокове. За уређивање блокова, потребно је прећи у напредни облик интерфејса, избором дугмета Уреди ову страницу.

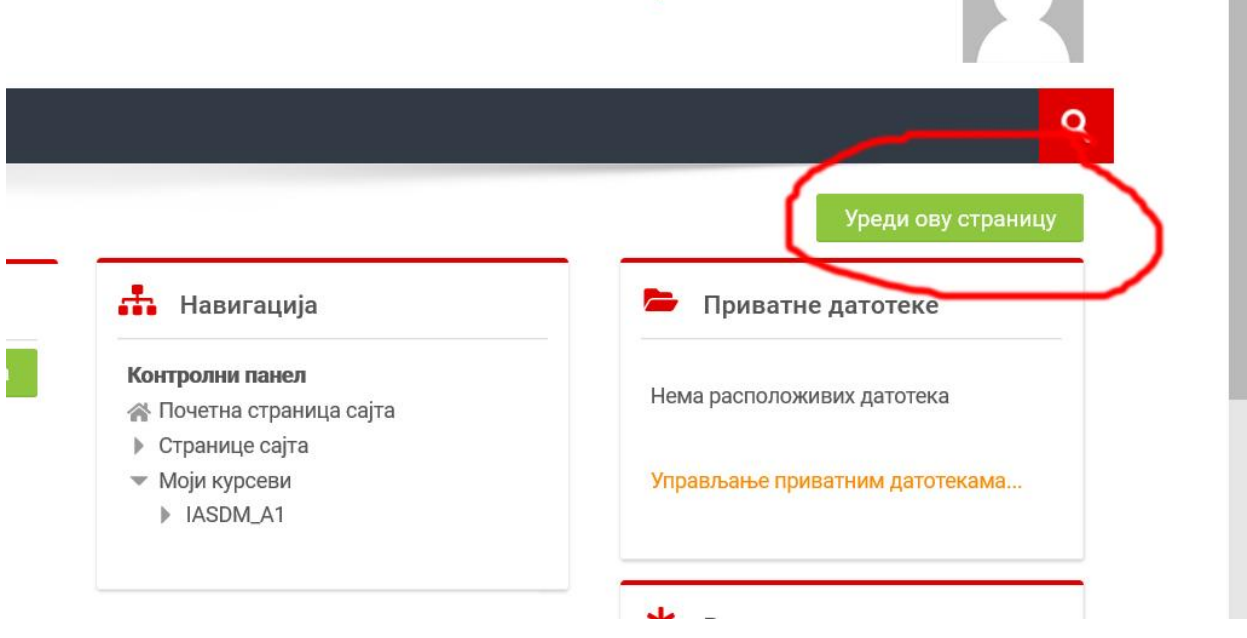

# **УПУТСТВО ЗА СТУДЕНТЕ КОРИШЋЕЊЕ ПЛАТФОРМЕ ZOOM**

Уколико немате инсталиран програм на рачунару, можете га инсталирати са локације [https://zoom.us/client/latest/ZoomInstaller.exe.](https://zoom.us/client/latest/ZoomInstaller.exe)

Инструкције се односе на Zoom на рачунару, а не на телефону, мада би требало да већина опција постоји и у приказу Zoom апликације на телефону.

Уколико се на предмету који слушате на Платформи ФМН организују Zoom предавања, вежбе или консултације, након регистровања свог присуства појавиће вам се линк за Zoom предавање или вежбе.

Кликом на линк Предавање- Zoom

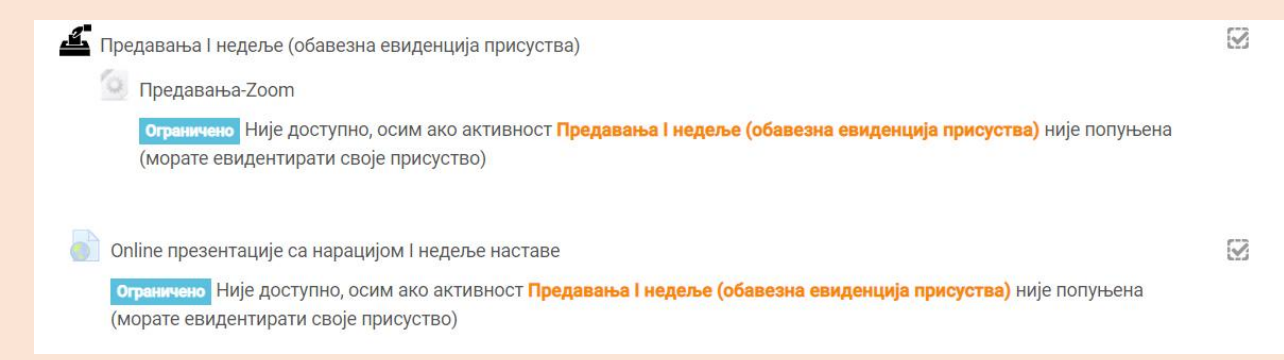

Појавиће се нова страна која ће активирати програм Zoom ако га имате инсталираног или ће покренути скидање програма за инсталацију Zoom-а. Ако га немате, инсталирајте га па поново кликните на линк.

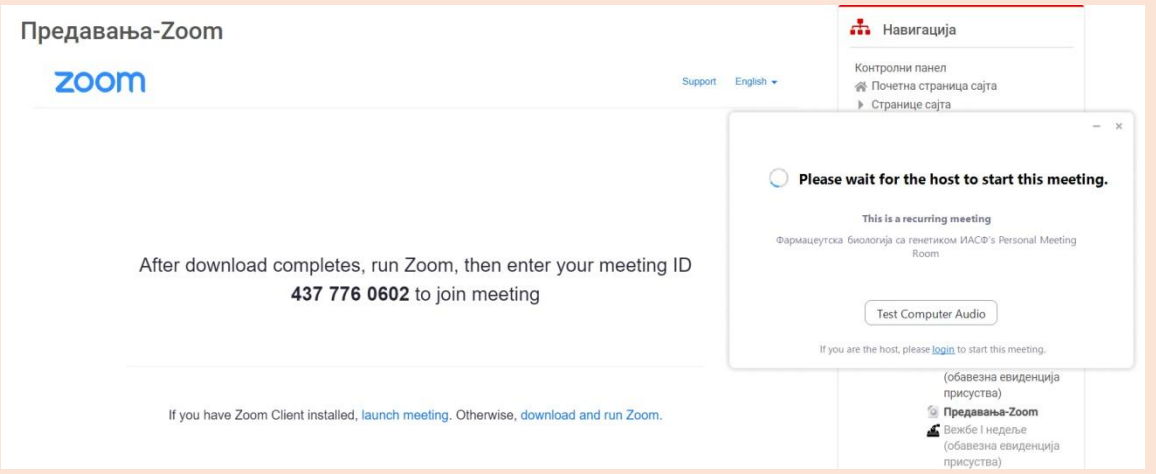

Ако наставник није покренуо Zoom, добићете поруку **Please Wait for the Host to Start this Meeting.** Сачекајте да наставник покрене сесију. Уколико вам изађе опција **Join with Computer Audio,** потврдите је.

Након тога појавиће се панел са опцијама.

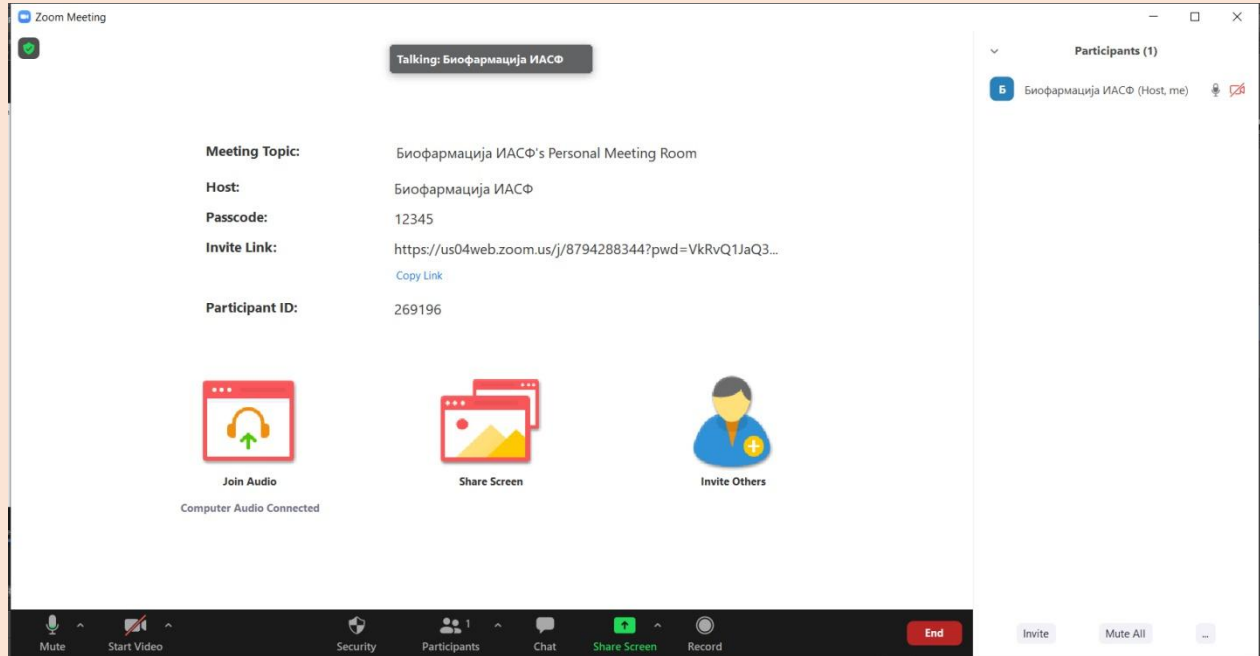

Сачекајте да наставник потврди ваше присуство на часу.

Ако не померате свој миш током праћења предавања, Zoom ће сакрити све команде како би ослободио ваш радни простор што је више могуће.

Чим померите миша, команде ће се поново појавити.

Главне и основне команде налазе се у доњем делу главном екрана.

1. Микрофон (Mute/Unmute) - кликом на ову иконицу пали се и гаси свој микрофон .

2. Камера (Start/Stop Video) - кликом можете упалити или угасити своју камеру.

3. Учесници (Participants) - одабиром ове опције отвориће вам се панел у десном делу главног екрана Zoom где можете видети све учеснике на предавању, ко у датом моменту прича, као и код кога је укључен микрофон.

4. Дељење екрана (Share Screen) - дозвољава дељење екрана вашег рачунара.

5. Разговори (Chat) - одабиром ове опције отвара се панел у десном делу главног екрана попут опције Participants и дозвољава вам да видите све разговоре/поруке које су написали учесници или професор, а ви имате опцију да се укључите у текстуални разговор.

6. Излазак из учионице (Leave Meeting) одабиром ове опције омогућава вам се напуштање учионице/предавања.

# **Напомене:**

Сходно етици понашања на предавању, када студенти нешто желе рећи, "дигну руку" и замоле за реч. Када се појаве команде за основне операције Zoom-а, кликне се на дугме Participants, а након тога ће се појавити опција Raise hand у доњем десном углу отвореног панела. Кликне се на дугме и наставник ће бити обавештен да студент жели да нешто каже.

Имајте у виду да је Zoom апликација која вам олакшава приступ предавању. Озбиљан приступ учењу и изучавању мора да буде присутан и на овим врстама предавања.

- 1. Опција за слање порука користи се само када је то неопходно, када постоји проблем са микрофоном, ако морате хитно да напустите наставу па немате времена да "подигнете руку" и јавите се наставнику, ако не желите да ометате час или када се од вас захтева писмени одговор на постављено питање.
- 2. Прије него што студенти нешто нешто кажу, обавезно је да "дигну руку".
- 3. Током одржавања предавања, сви сем наставника искључују свој микрофон како не би ометали остале учеснике.
- 4. Наставник има могућност и право током предавања да искључи микрофон свакоме ко то не уради самостално, а омета наставу.

У крајњем случају, наставник има могућност и право да удаљи из Zoom учионице студента који се не придржава етике понашања на предавању.

**Детаљније информације о Zoom-у можете сазнати на страни: <https://zoom.us/>**